## **Ganz einfach sicher surfen**

**Mit dem PC-Sicherheitspaket von EWE**

**Unser PC-Sicherheitspaket vom Online-Sicherheitsspezialisten G Data schützt Ihren Rechner bestens vor Gefahren aus dem Netz – und das im Handumdrehen. Denn es lässt sich ganz einfach mit wenigen Klicks installieren.** 

- **1. "Mein EWE-Login" aufrufen und Lizenzschlüssel anfordern**
- Gehen Sie auf unsere Internetseite **www.ewe.de**.
- Öffnen Sie unter der Rubrik "Mein EWE" den Bereich "Mein EWE-Telekommunikation" . **1**
- Melden Sie sich mit Ihren Benutzerdaten an (2) (die Daten finden Sie in der Auftragsbestätigung für Ihren Internet-Anschluss).
- Wählen Sie unter der Rubrik "Produkte & Dienste" den Punkt "Sicherheitspaket"<sup>(3)</sup> aus.
- Fordern Sie unter "Meine gebuchten Pakete und Lizenzen" durch Anklicken von ">> Anfordern" Ihren Lizenzschlüssel an. Sie erhalten den Hinweis, dass Ihre Anforderung bearbeitet wird.
- Bitte beachten Sie, dass es eine Weile dauern kann, bis an dieser Stelle der Lizenzschlüssel in der Maske erscheint. Ggf. ist es dazu notwendig, die Seite zu aktualisieren (z.B. durch Neuladen der Seite).

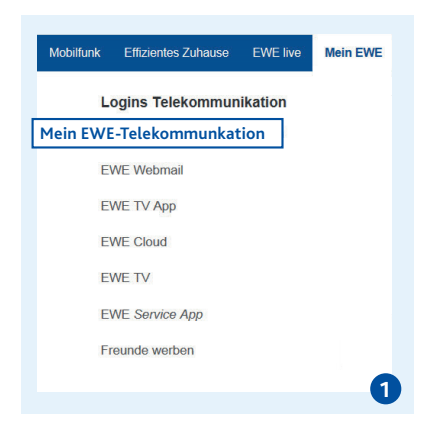

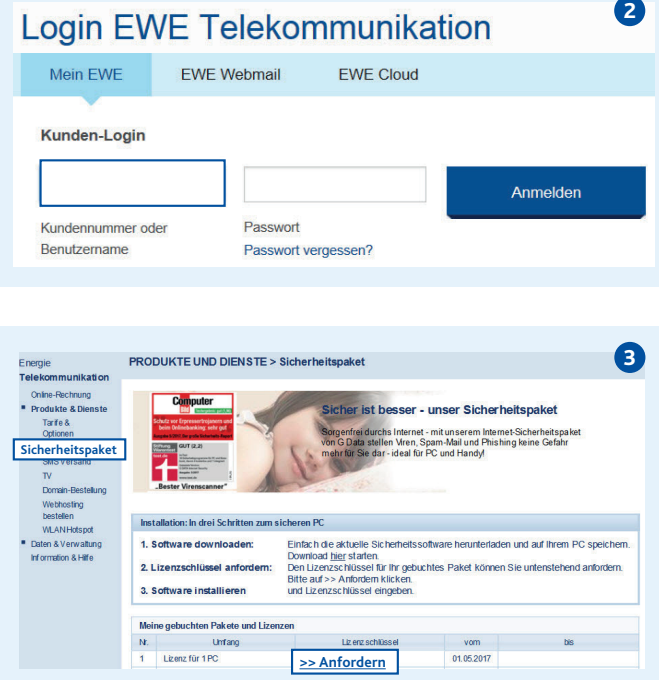

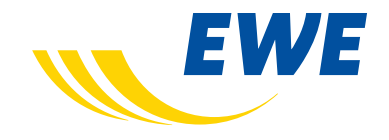

## **2. Die Sicherheitssoftware downloaden und installieren**

**Hinweis:** Bevor Sie mit der Installation beginnen, deinstallieren Sie bitte eine ggf. noch auf Ihrem PC vorhandene alte Sicherheitssoftware.

- Klicken Sie im geöffneten Hinweisfenster auf ">> zum Sicherheitspaket-Download" (4) und anschließend auf "Software Sicherheitspaket".
- Nun muss die heruntergeladene Datei ausgeführt werden. Klicken Sie dazu im erscheinenden Fenster "Dateidownload – Sicherheitswarnung" den Punkt "Ausführen" an 5.
- Starten Sie die Installation und folgen Sie den weiteren Anweisungen des Installations-Assistenten der Sicherheitssoftware, bis Sie zur Eingabe des Lizenzschlüssels (der Registriernummer) aufgefordert werden. Diesen Schlüssel haben Sie im ersten Schritt unter "Mein EWE" angefordert und können ihn nun dort ablesen.
- Geben Sie den Lizenzschlüssel in der Aufforderungsmaske des Sicherheitssoftware-Assistenten unter der Registriernummer ein und folgen Sie den weiteren Anweisungen des Assistenten.

**Nach Abschluss des Installationsvorgangs und Eingabe des Lizenzschlüssels ist Ihre Sicherheitssoftware aktiv.**

Online-Rechnung<br>■ Produkte & Dienst eer , uneer Sicherheite Tarte & **>> zum Sicherheitspaket-Download** en und auf Ihrem PC speiche : h die aktuelle Sicherheitssoftware herunterladen u<br>load <u>hier</u> starten.<br>Jzenzschlüssel für ihr gebuchtes Paket können Sie<br>auf >> Anfordem klicken. بہ<br>Aliscal anfo 3. Software installieren **5** $\mathbf{x}$ Datei öffnen - Sicherheitswarnung Möchten Sie diese Datei ausführen? Name: ...o\Downloads\EWE INTERNET SECURITY.exe FE. Herausgeber: G DATA Software AG Typ: Anwendung Von: C:\Users\yaczerwo\Downloads\EWE\_INTERN... Ausführen Abbrechen Vor dem Öffnen dieser Datei immer bestätigen Dateien aus dem Internet können nützlich sein, aber dieser Dateityp kann eventuell auf dem Computer Schaden anrichten. Führen Sie nur Software von Herausgebem aus, denen Sie vertrauen. Welches Risiko besteht?

PRODUKTE UND DIENSTE > Sicherheitspaket

**4**

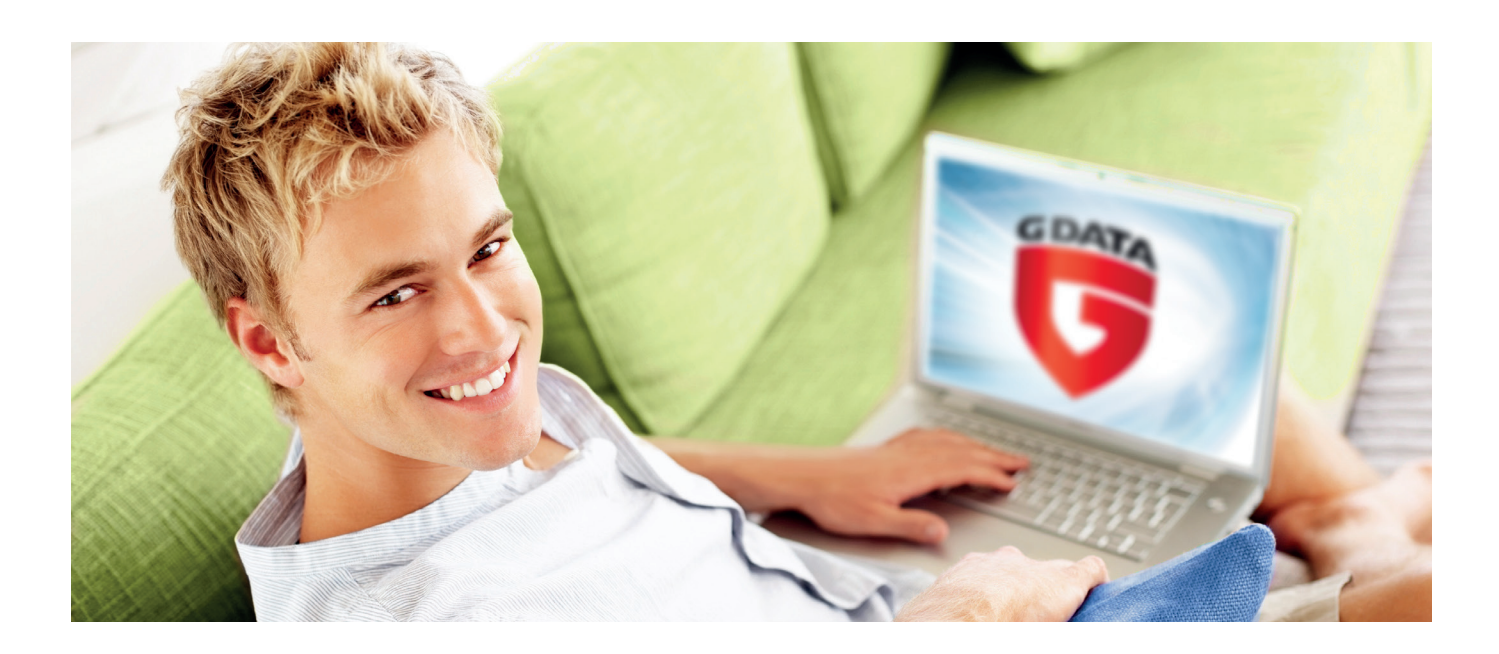

## **Sie haben Fragen? Wir beraten Sie gern!**

Servicehotline: 0800 3932000 (Mo. – Fr. 7.00 – 20.00 Uhr, Sa. 8.00 – 16.00 Uhr) Störungshotline: 0800 3931010 (täglich 24 Stunden erreichbar)

**Wir sind mit exzellentem Service für Sie da!**

EWE TEL GmbH Cloppenburger Straße 310 26133 Oldenburg

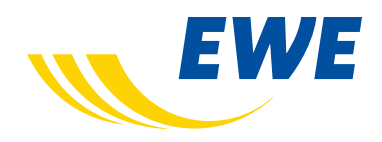

IA\_ewe\_pk\_SIPA\_01112017\_860368

IA\_ewe\_pk\_SIPA\_01112017\_860368